# SocialQ

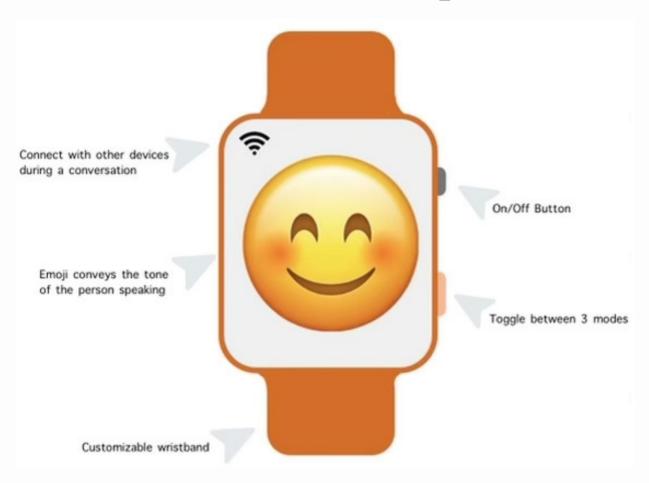

## What is SocialQ?

SocialQ is an advanced AI software capable of determining the tone and connotations of human speech with the purpose of assisting individuals who have difficulty interpreting social cues during conversations. It interprets real-time audio data during a conversation and flashes a corresponding customizable token on its screen, signaling the tone of the conversation to the user. SocialQ aims to alleviate anxiety and misinterpretations surrounding social interaction, enabling all parties to flourish through collaboration.

The software is uploaded into a watch-like device, enabling the user to wear the technology on their wrist. In cases where the user is unable to utilize this form, the software is available separately and can be downloaded onto any digital device.

## 3 Modes

In order to increase accessibility, SocialQ enables users to select from three display modes:

# Emoji

- Output is displayed in emoji form, with each emoji representing a distinct word or emotion
- Emojis are completely customizable, enabling the user to either utilize the default settings or choose the mappings of each emoji

## Color

- Instead of an emoji, a solid color is displayed on the screen, allowing for a more subtle hint.
- Similar to the emoji mode, there are default settings which detail the colors and their corresponding meanings. These can be customized based on preference.

### Text

- Created for individuals
  who have difficulty
  interpreting facial
  expressions including
  emojis, the text option
  displays the word
  corresponding to the
  tone of the conversation.
- accompanied by a colored background based on preferences set in the Color mode.

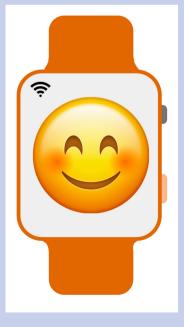

Emoji

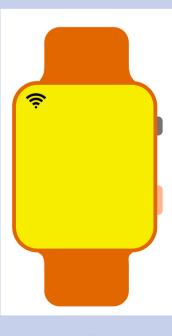

Color

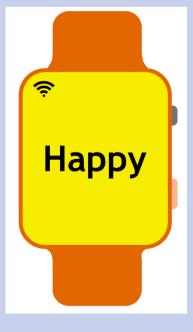

Text

## **User Manual**

- Turn the display on or off using the top button on the right side of the device.
- Select the mode using the bottom right button
  - A check mark will appear next to the selected mode
  - Click the same button to return to the home screen
- To customize the settings, hold down on the mode.
  - The customization menu will appear, and the tokens can be changed by clicking on one and selecting a new one.
- Turn on SmartLink by clicking the icon at the top left of the screen.
  - Smartlink syncs the outputs of SocialQ users in conversation with each other.

#### Mode Selection

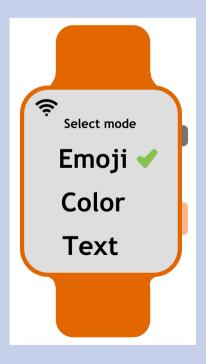

### Customization Settings

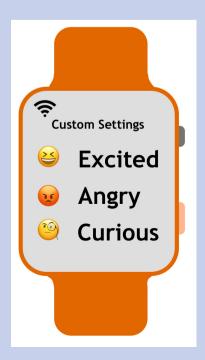